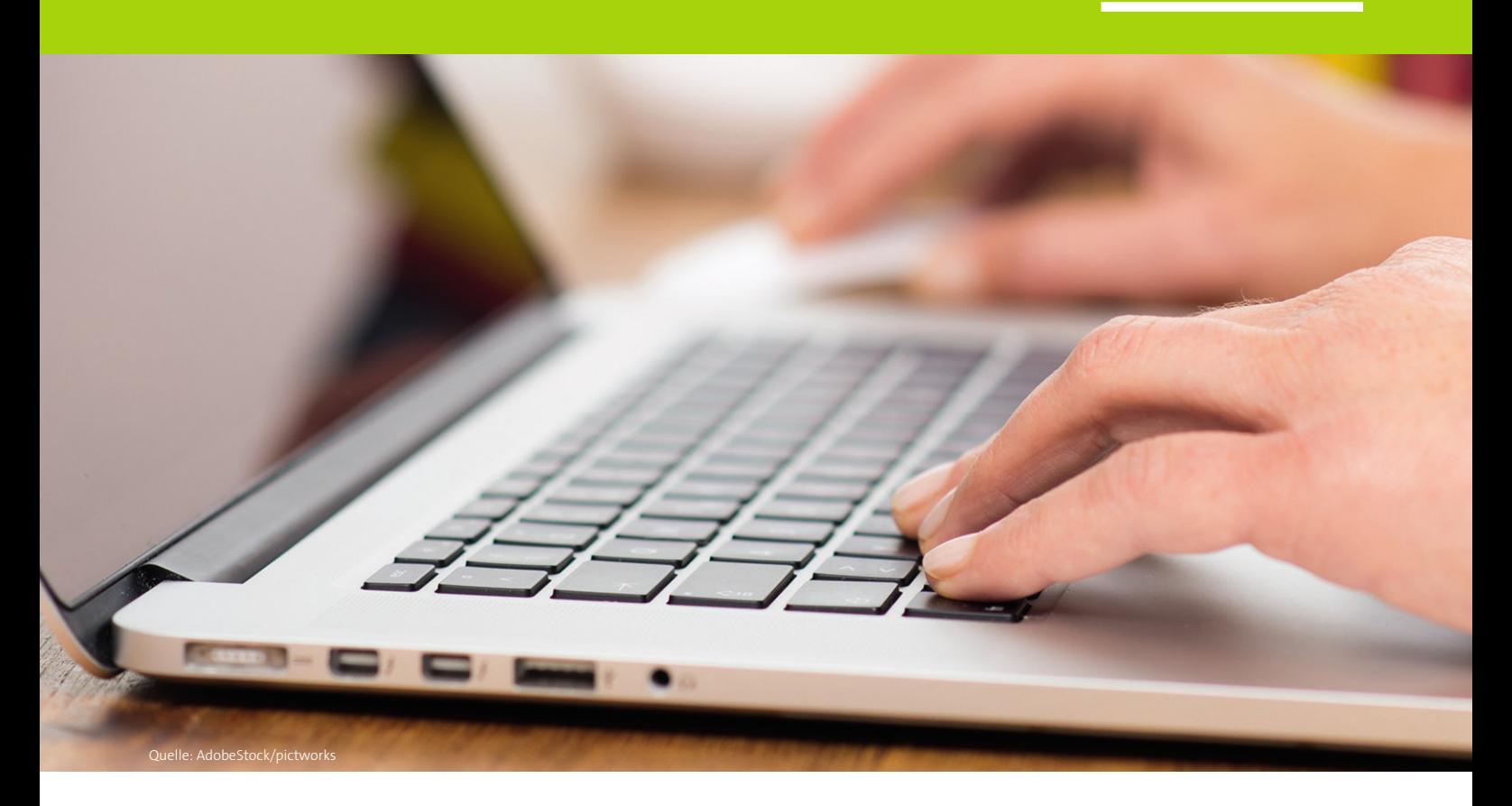

## **Digitale Projektplanung (6)**

## **Projekte auf Fehler überprüfen**

Unabhängig wie letztendlich die Planung durchgeführt wurde, also ob in 2-D- oder in der Standardansicht, ist es sinnvoll und notwendig, ein Terminal-Projekt noch einmal auf mögliche Fehler zu überprüfen. Mit wenigen Klicks erreicht man auch hier sein Ziel.

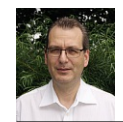

*Autor: Ralf Englert, Ausbildungsleiter bei Elektro Breitling, Holzgerlingen*

e komplexer die Installationstechnik, z. B. Planungen<br>
von Installationen mit Gebäudeautomationstechnik,<br>
desto eher schleichen sich Fehler ein. »Terminal«<br>
erkennt diese Fehler und stellt diese übersichtlich dar. e komplexer die Installationstechnik, z. B. Planungen von Installationen mit Gebäudeautomationstechnik, desto eher schleichen sich Fehler ein. »Terminal« er-Durch Klick auf die Schaltfläche »**Überprüfen & Anfordern**« am linken unteren Rand des Menüs (**Bild 18**) werden die detaillierten Hinweise und Meldungen zur Konfiguration aufgerufen (**Bild 19**). Dabei werden die Meldungen durch farbige Darstellung in Ihrer Priorität erkennbar gemacht:

- grüne Meldungen zeigen allgemeine Hinweise an
- gelbe Meldungen erfordern gegebenenfalls Ihr Eingreifen
- die in roten Meldungen angezeigten Fehler in der Konfiguration müssen zwingend behoben werden, bevor später in Terminal eine Anforderung des Pflichtenheftes möglich ist.

In der **Tabelle** sind beispielhaft Hinweise aufgelistet. Dabei erhebt die Liste keinen Anspruch auf Vollständigkeit.

Einige Hinweise sind mit einem Pfeil-Symbol gekennzeichnet  $\boxdot$ . Durch Klick auf dieses Symbol werden Sie damit direkt zu dem Bereich geführt, auf den sich die Meldung bezieht. Somit können sie auch gleich ohne lange

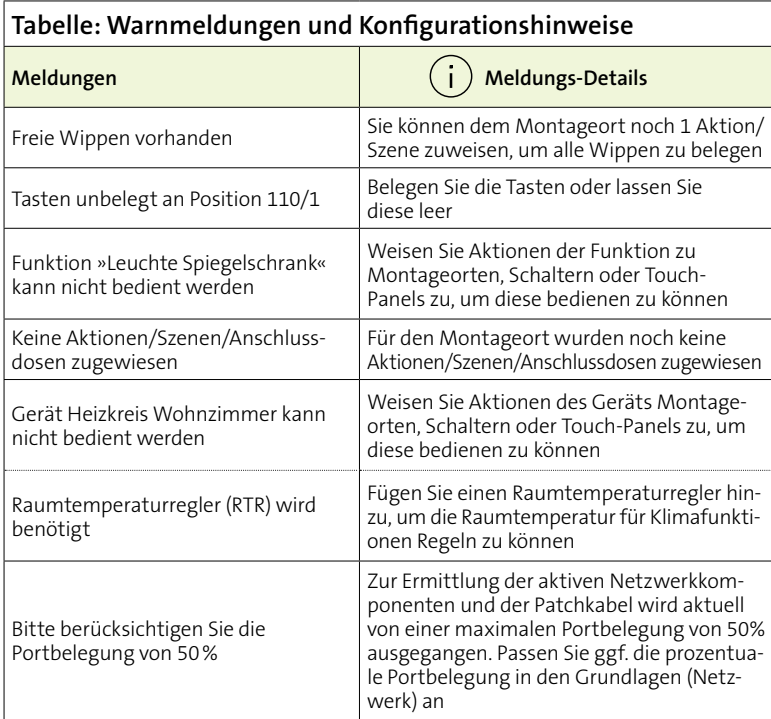

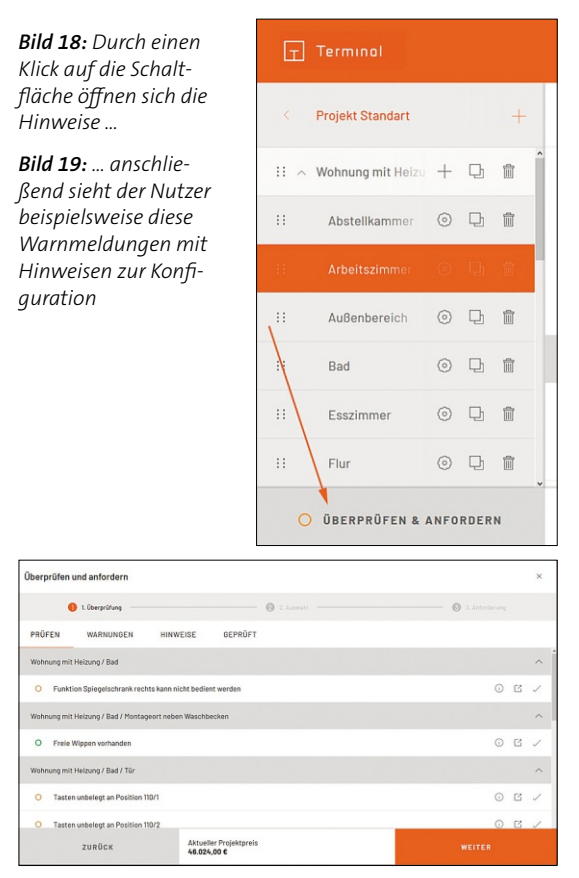

Suche nach der Ursache den Fehler korrigieren. Die »grünen« Meldungen mit den allgemeinen Hinweisen hinter denen sich ein Button in Form eines Hakens befindet, können durch dessen Betätigung zur Kenntnis genommen und als »geprüft« markiert werden. Diese geprüften Meldungen werden bei der Ermittlung des Projektstatus (rot, gelb, grün) ignoriert, können aber jederzeit im Tab »geprüft« eingesehen werden. Hier können diese gegebenenfalls wieder auf »ungeprüft« gesetzt werden.

Wie Sie sehen, ist es durch eine digitale Planung mit Unterstützung durch Terminal sehr einfach, eine fehlerfreie Planung zu erstellen. Diese Planung kann wie bereits in den vorherigen Teilen erwähnt, direkt parallel beim Beratungsgespräch mit dem Kunden erfolgen. Mit der abschließenden Prüfung ist das Projekt bereit für die Erstellung der Dokumentation, Pflichtenheft und weiteren Möglichkeiten zum Export. Es ist sogar möglich, die Daten in die ETS zu exportieren um dort bereits einen großen Teil der KNX-Programmierung zu erledigen.

Bleibt an dieser Stelle die Frage, wie wir damit umgehen können, wenn der Kunde nun doch auf ein anders GA-System oder eventuell wieder zu einer konventionellen Installationstechnik umschwenken will. Wie das funktioniert erfahren Sie im nächsten Teil.

 **(Fortsetzung folgt)**

## **Technisches Englisch 28 Traditional cabeling and modern optical fibre**

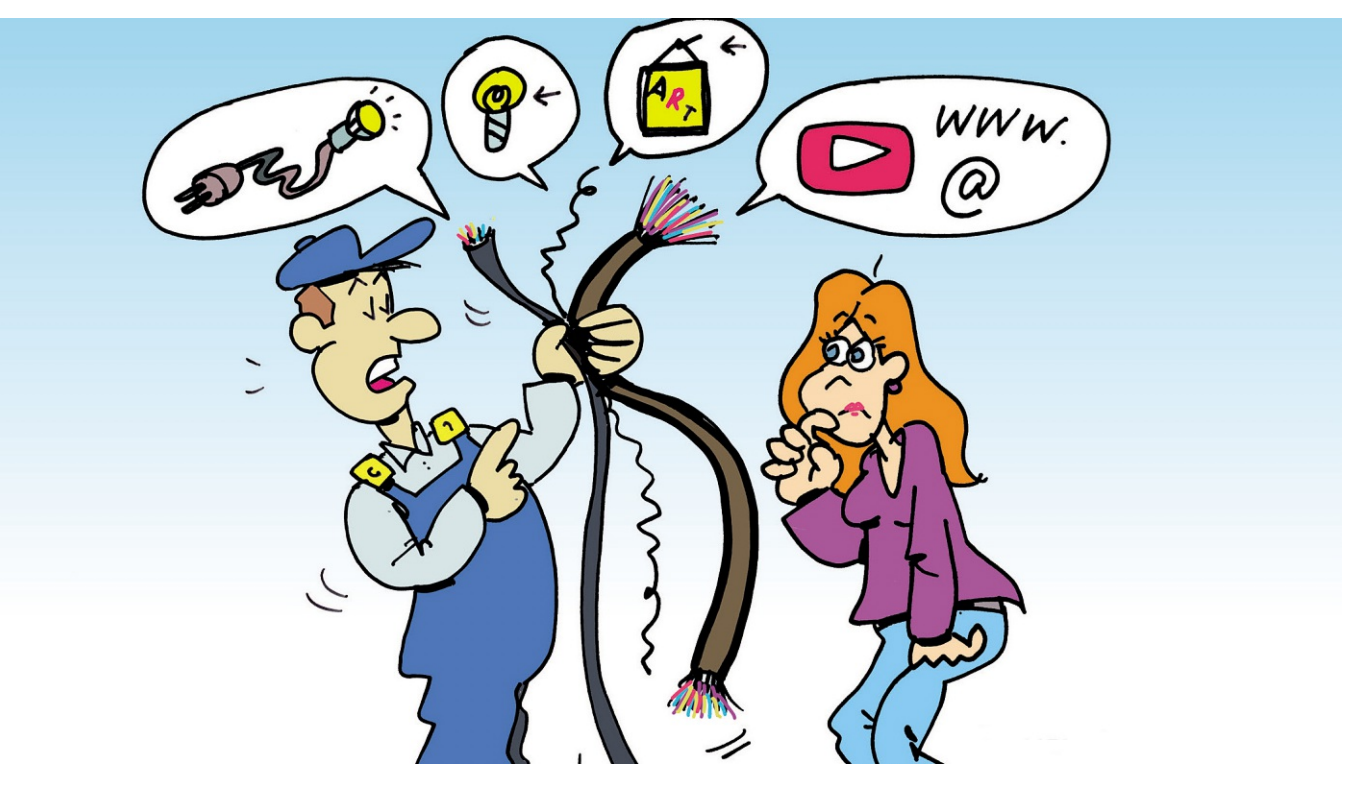

*Bild: Der neue Beitrag »Traditional cabeling and modern optical fibre« mit Jack und Lucy wie immer online auf unserer Webseite:* **www.elektro.net** *→* **Ausbildung** *→* **Technisches Englisch**